# **Quick Guide: Using UKG (Kronos) Reports**

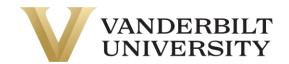

### Navigation

To access the most often used reports, look at the Quick Links box on your home screen. Scroll down for easily accessible options.

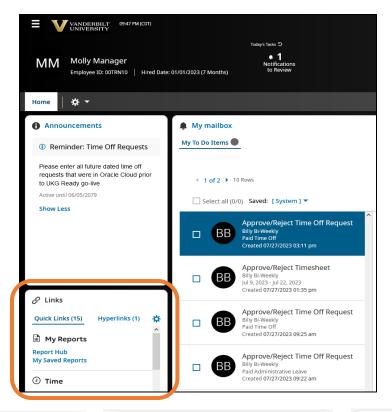

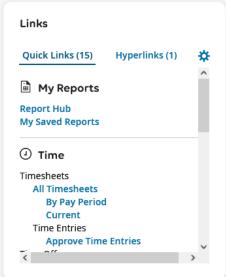

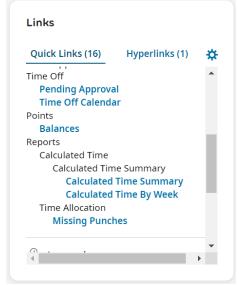

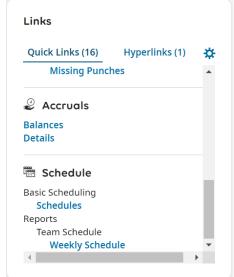

# **Quick Guide: Using UKG (Kronos) Reports**

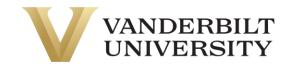

#### **Popular Reports**

- All Timesheets (By Pay Period) Use this report for a snapshot of who on your team has submitted their timesheets and what hours they've worked. You can also easily approve timesheets for your entire team from this screen by selecting all and then view.
- o Approve Time Entries Use this report to review employees' daily time entries and hours.
- Time Off (Pending Approval) Use this report for a snapshot of who on your team has submitted a request for time off in Kronos. You can also approve and reject time off requests through this report.
- o Time Off (Calendar) Use this report for a snapshot of who on your team has scheduled time off.
- Points (Balances) This report is a snapshot of your team's attendance and tardy point balances. For more detailed points reports, use the Detailed Points Report or Employee's Points History Report.
- Calculated Time Summary (By Week) These reports allow you to see calculated time worked by total work hours and pay categories (worked and time off hours) in summary, by calendar day, by employee, by time entry, by week, or by workday. To view only Students, navigate to the last column (Pay Cal(2) Profile (Last)), filter like students, and press enter.
- Missing Punches This report displays missed punches by employees scheduled to submit a punch.
- o Accruals (Details) Use this report for a snapshot of your employee's available PTO and Legacy Sick balances.

### Working in a Report

To filter and sort a report, there are several ways to complete these actions.

- Use the boxes at the top of the report,
- 2. Select the filter icon above the report, or
- 3. Click the ellipses icon the filter icon.

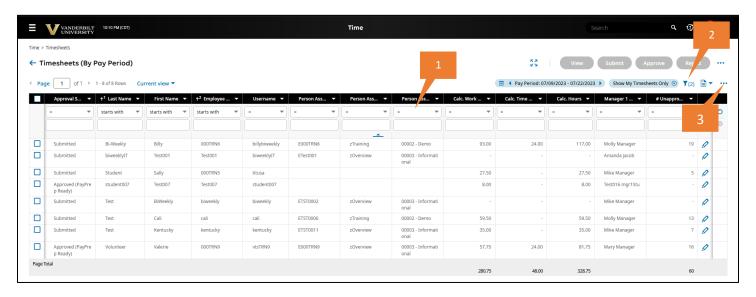

# **Quick Guide: Using UKG (Kronos) Reports**

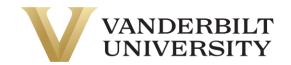

- 4. When hovering over the ellipses icon a user has additional options, which include:
  - a. Refresh
  - b. Reset
  - c. Save View As
  - d. Manage Views
  - e. Sort/Multi-Column Sort
  - f. Add/Remove Columns
  - g. Export
  - h. Export Settings
  - i. Print

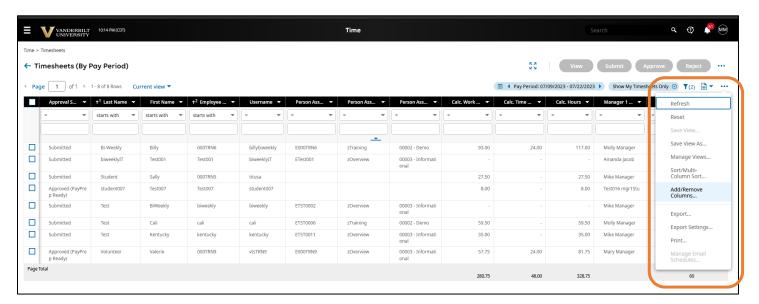

#### Accessing Report Hub

Select the hamburger (3 lines) to access the main drop down menu. Select 'My Reports" and then 'Report Hub.' After accessing Report Hub, there are many different reports that can be pursued and utilized. There is a vast selection of reports, and the Popular Solutions overview provides reports sorted into the categories of My Team, Time Management, Accruals, and Schedule.

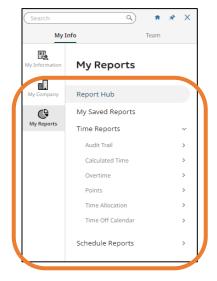

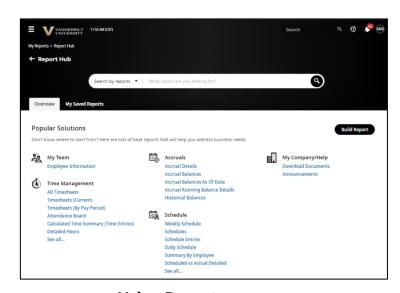